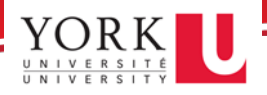

Before beginning, we recommend you have both your PC and mobile device ready.

- 1. Using your PC, log in to [www.concursolutions.com](http://www.concursolutions.com/)
- 2. Enter your **mobile app** username and password and click **Next.**

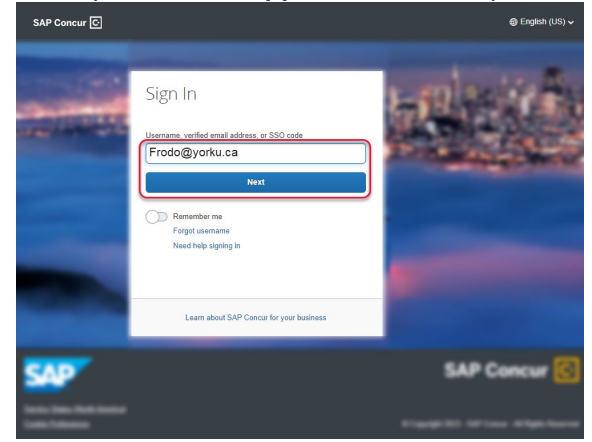

3. Click on the **SAP Concur Password** button and enter your mobile app password.

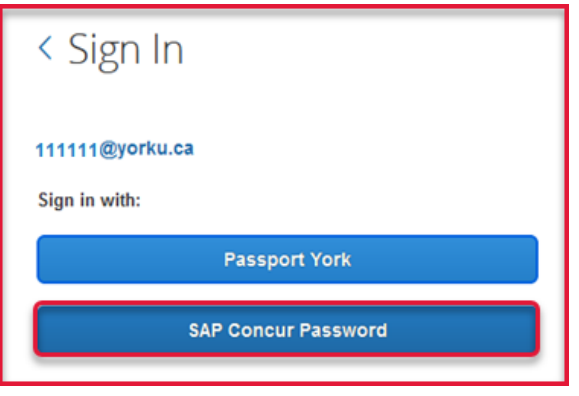

After you enter your password, you will see a new screen with a QR code presented.

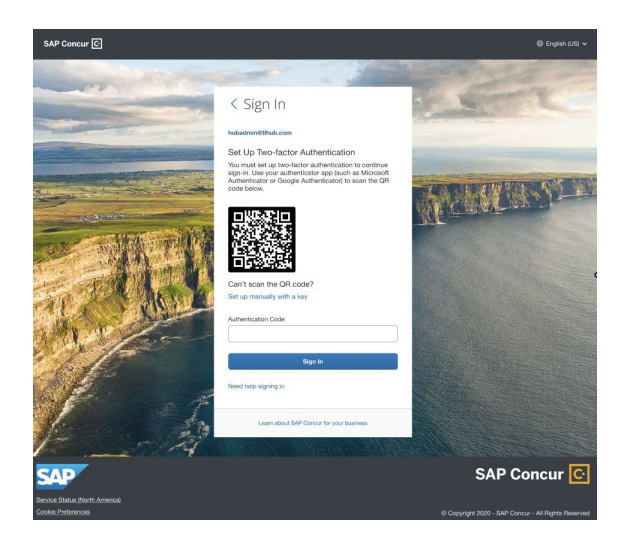

- 4. Using your mobile phone, go to your app store and download an authenticator app of your choice. You are free to use any authenticator app, but we recommend the following:
	- a. Duo Mobile [\(Apple iOS,](https://apps.apple.com/us/app/duo-mobile/id422663827?mt=8) [Android\)](https://play.google.com/store/apps/details?id=com.duosecurity.duomobile&hl=en),
	- b. Google Authenticator [\(Apple iOS,](https://apps.apple.com/us/app/google-authenticator/id388497605) [Android\)](https://play.google.com/store/apps/details?id=com.google.android.apps.authenticator2&hl=en_CA&gl=US)
	- c. [Microsoft Authenticator](https://www.microsoft.com/en-ca/security/mobile-authenticator-app)
	- d. [Twilio Authy Authenticator](https://authy.com/guides/twilio/)
- 5. Click on **Add Account** or**+sign** (or whichever button is available in your chosen authenticator app) to add a new account.
- 6. Choose the **Scan a QR Code** option.

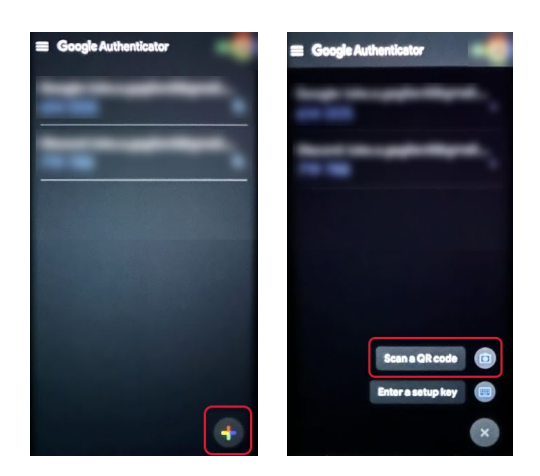

7. Scan the QR code shown on your PC's Concur sign-in page. This will add your SAP Concur account to the authenticator app.

Once this is done, a 6-digit code will be generated below the account. These codes remain active for only a few seconds before expiring.

8. Before the six-digit code expires, **copy that code into the Authentication Code** field on the SAP Concur sign-in page and hit **Sign In**.

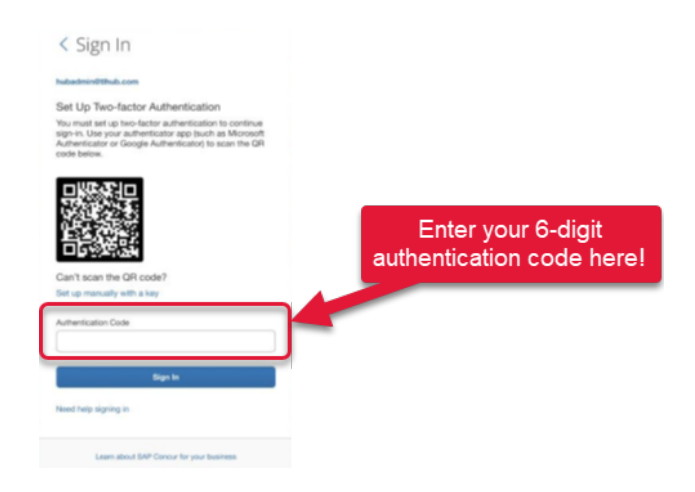